# **インターネット出願について**

### **<出願手続きの前に必ずお読みください>**

- ・出願期間内 (2023年12 月1日~2023年12月26日)に出願してください。
- ・出願は、インターネットに接続して行うため、インターネットに接続できる端末とプリンターを ご用意いただく必要があります。
- ・出願には、登録用のメールアドレスが必要です。登録したメールアドレスに確認用のメールを 配信いたします。また、本校からの緊急連絡手段としてメールを配信することもあります。 「@jh.shigakukan.ac.jp」と「@pay.f-regi.com」からのメールが受信できるように設定して ください。
- ・入力する個人情報は、入試に関することのみ用います。
- ・写真(縦 4cm、横 3cm)を2枚用意してください。

### **インターネット出願の流れ**

① 本校ホームページにアクセス

② メールアドレスの入力・送信

③ 志願者情報の入力

④ 入学検定料支払い手続き

⑤ 志願書と受験票のダウンロードとプリントアウト

手順① 本校ホームページにアクセス

インターネットに接続できる端末(パソコン・スマートフォン・タブレット)から本校ホーム ページ(https://www.jh.shigakukan.ac.jp/)にアクセスする。

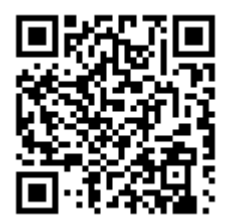

 スマートフォン、タブレットをご利用の方は、左のQRコードから 本校ホームページへアクセスできます。

 本校ホームページにアクセスしたら、Top 画面の NEWS にあるバナー「出願手続きはこちらから」 をクリックする。

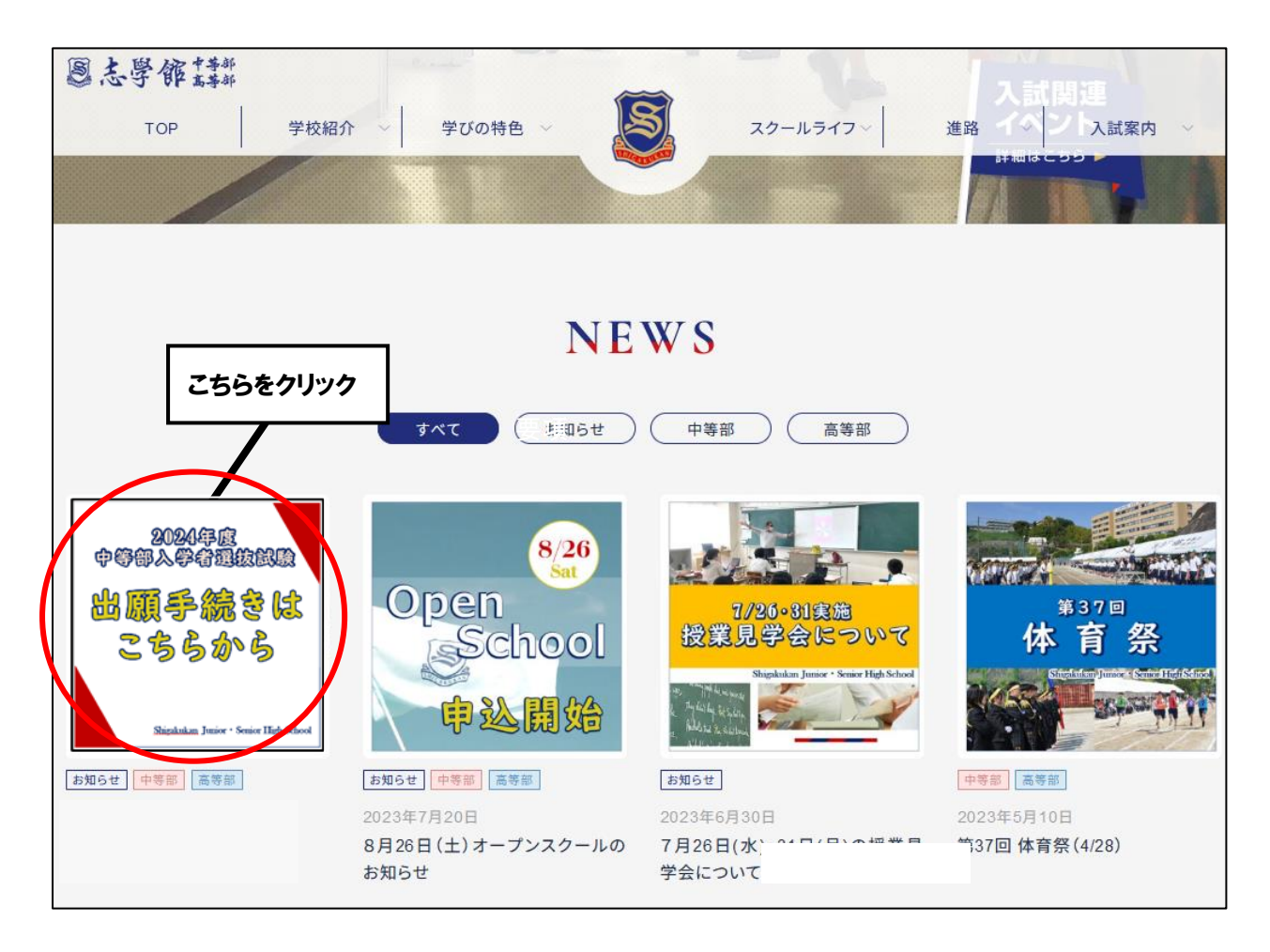

インターネット出願に関するページ

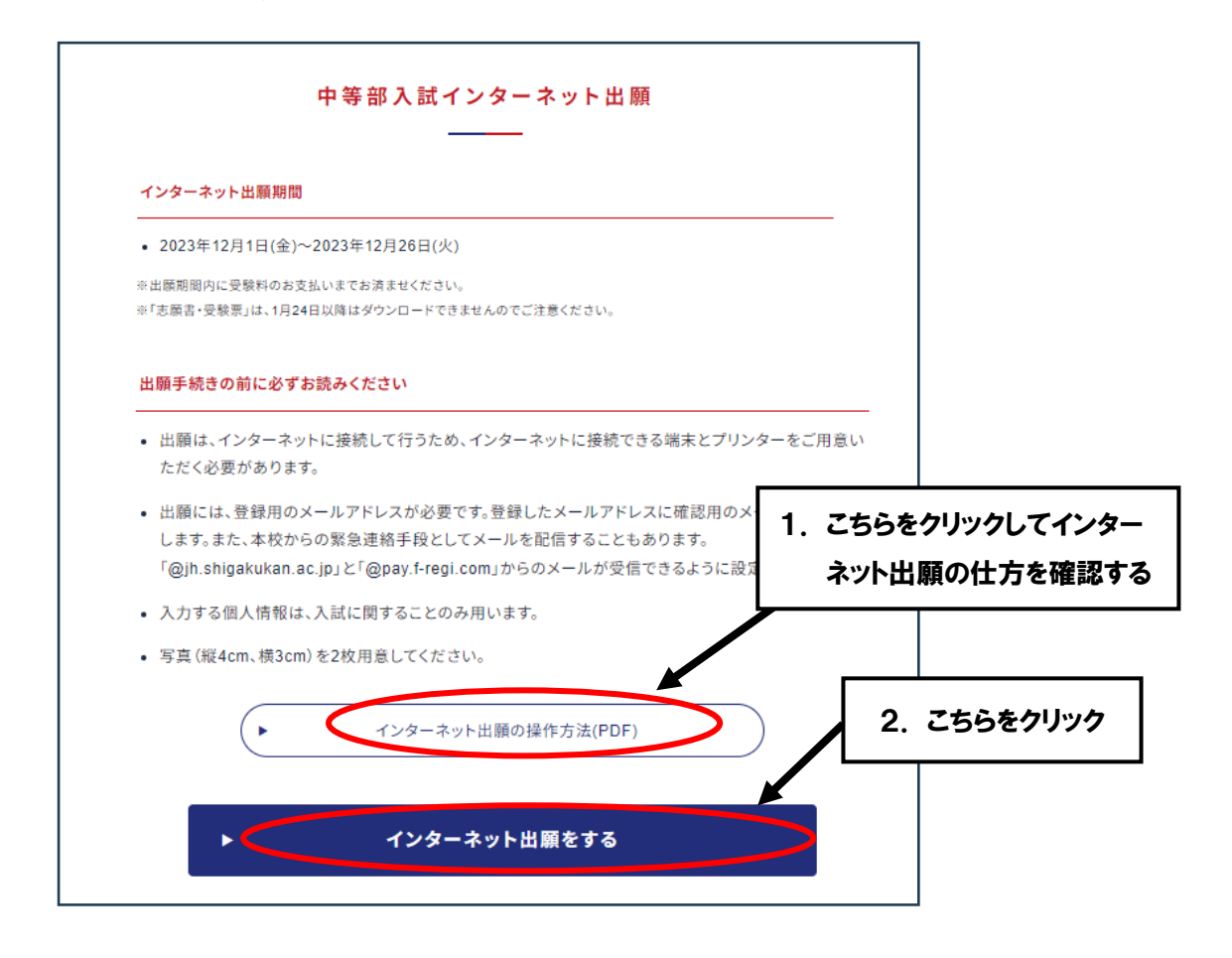

## 手順② メールアドレスの入力・送信

 インターネット出願サイトの利用規約を読み、ページ下部にあるメールアドレス欄への入力と 規約の確認欄をチェックし、出願手続き開始メール送信ボタンをクリックする。

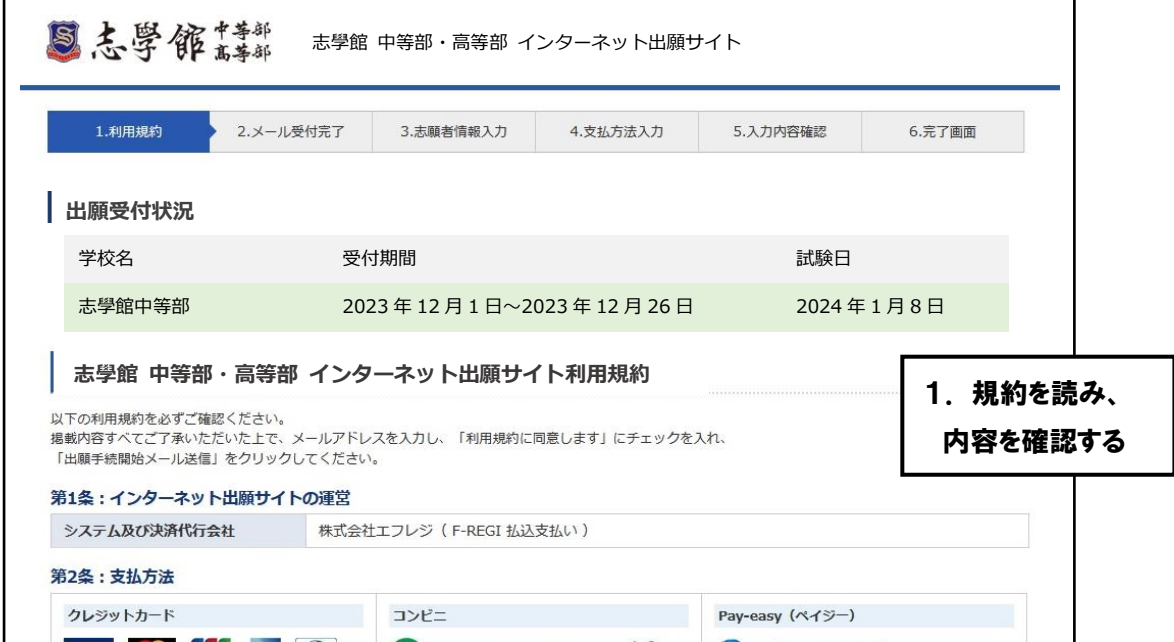

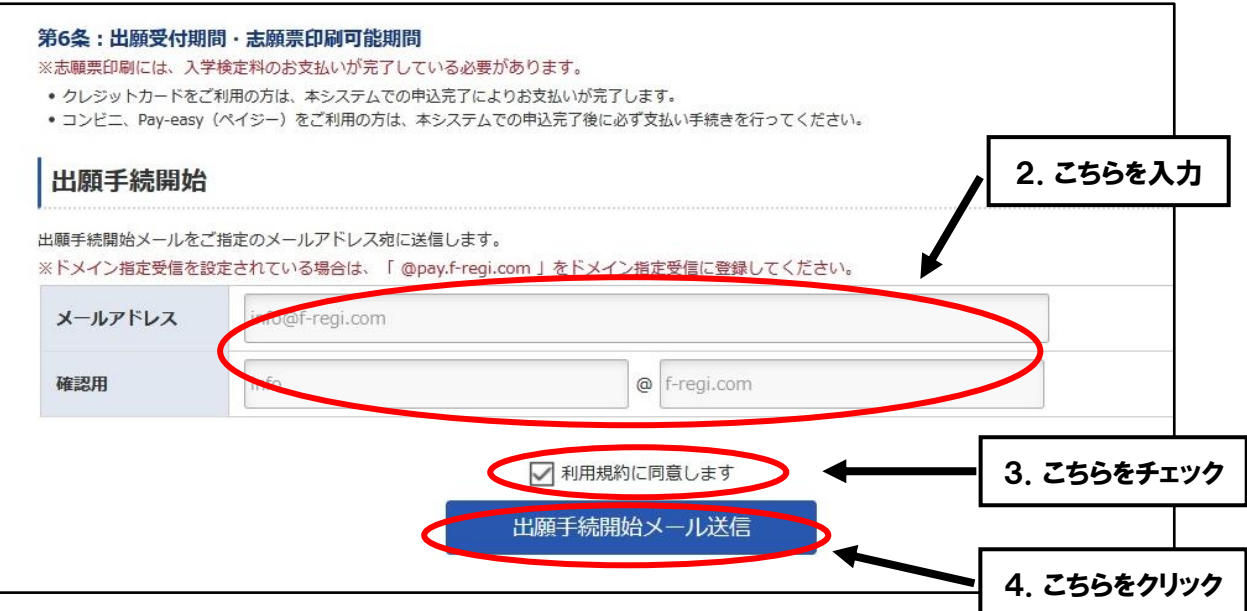

 上の「出願手続き開始メール送信」ボタンをクリックした後、24 時間以内にメールが届かない 場合は、迷惑メール拒否の設定をご確認ください。(送信元@pay.f-regi.com からの受信を許可する)

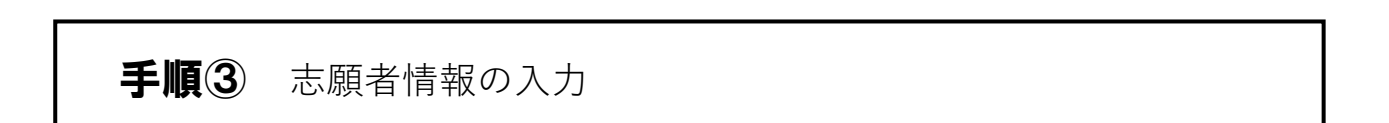

 手順③で入力したメールアドレスに届いたメールを開き、志學館中等部インターネット出願開始 URLをクリックする。

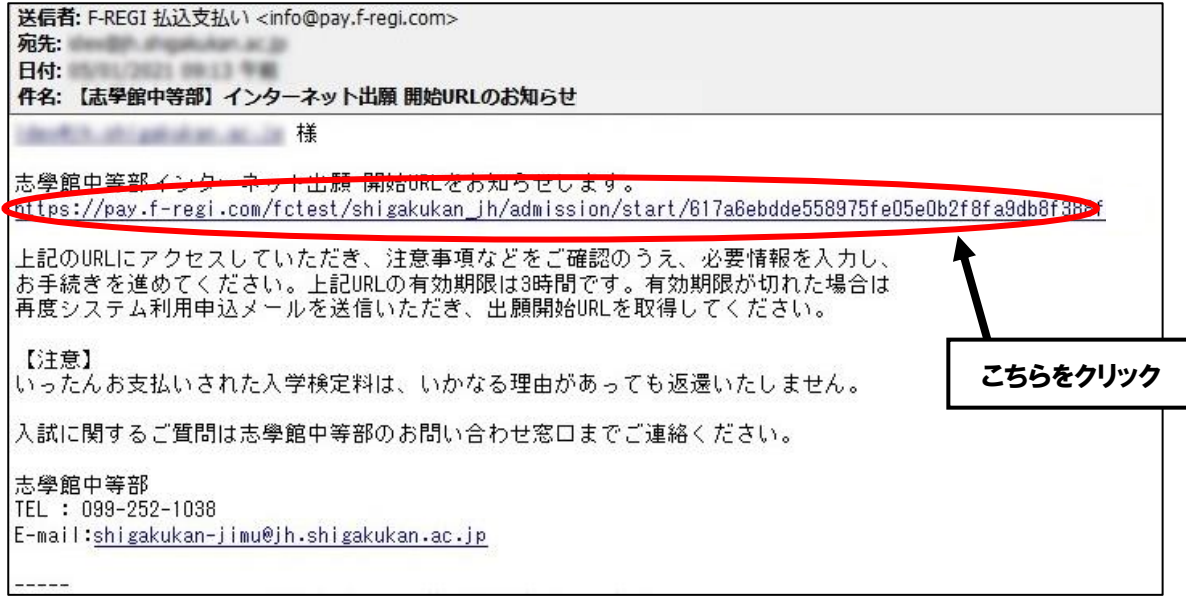

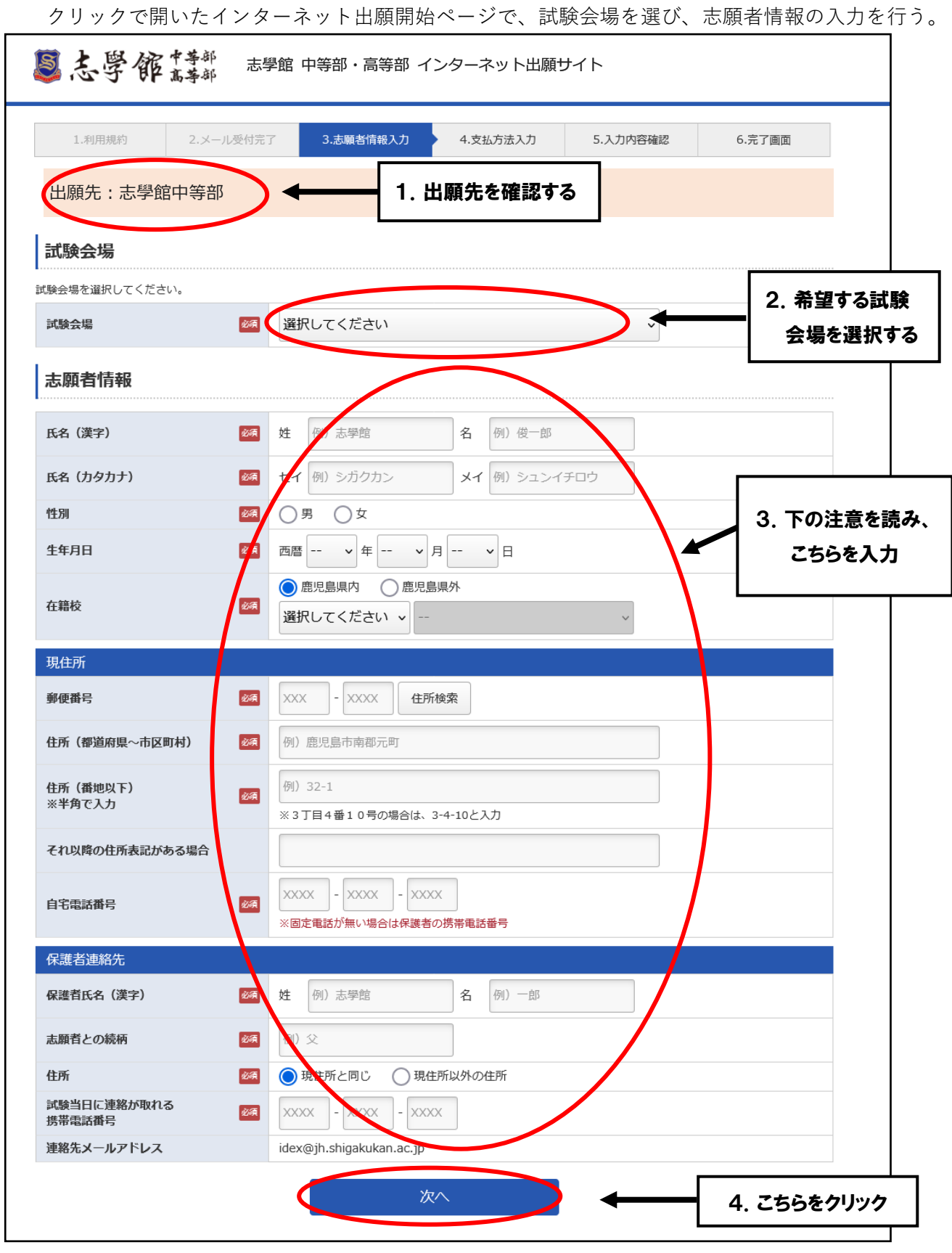

注意:氏名や住所を入力する際に「環境依存文字」(JIS 第1水準・第2水準以外の漢字)は入力時に 表示はされても、志願書には字が反映されない場合があります。「環境依存文字」は必ず代替の文字 を入力してください。なお、受験の際には全て代替の文字で表示されることをご了承ください。 **(例)** 山﨑 → 山崎 髙木 → 高木 濵田 → 濱田

## 手順④ 入学検定料の支払い

支払方法の入力画面に、希望の支払方法をチェックする。

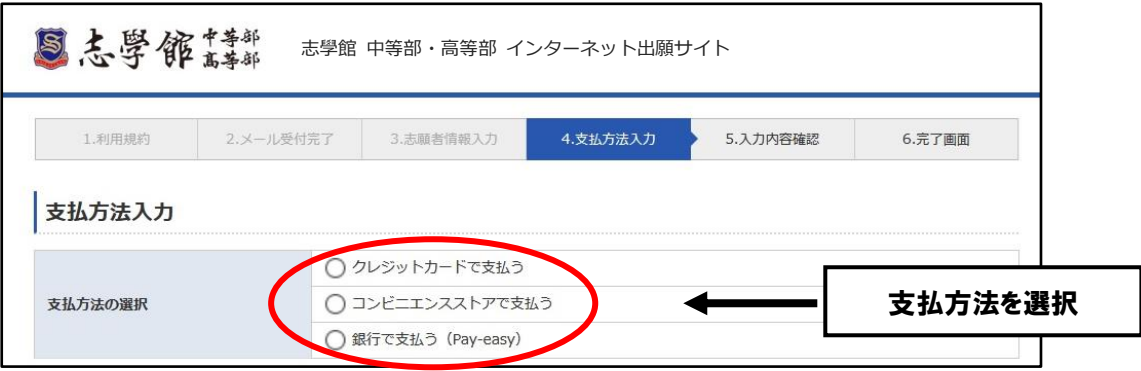

選択後、以下に記載してある、選択した支払い方法の説明にしたがってお支払いする。

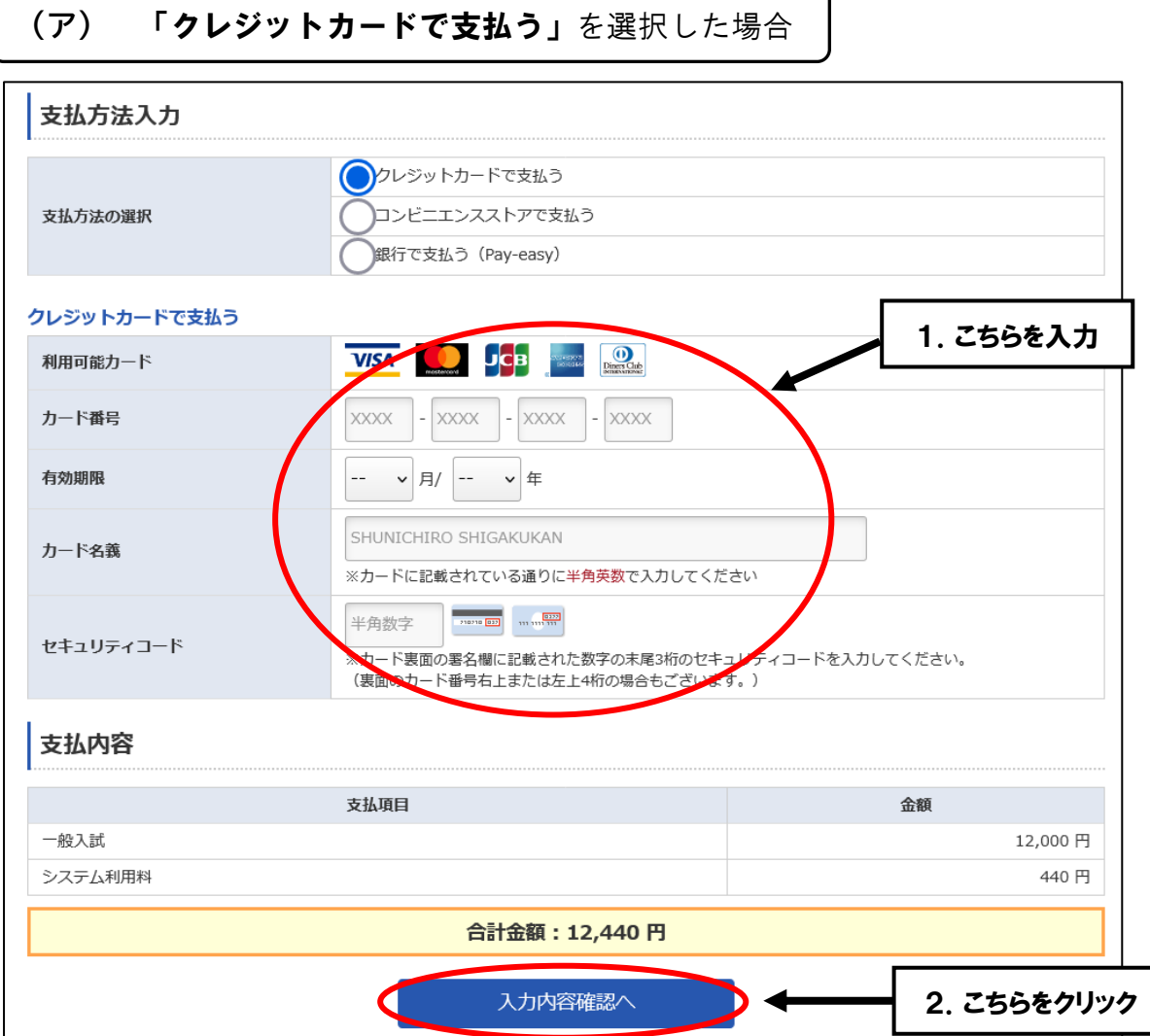

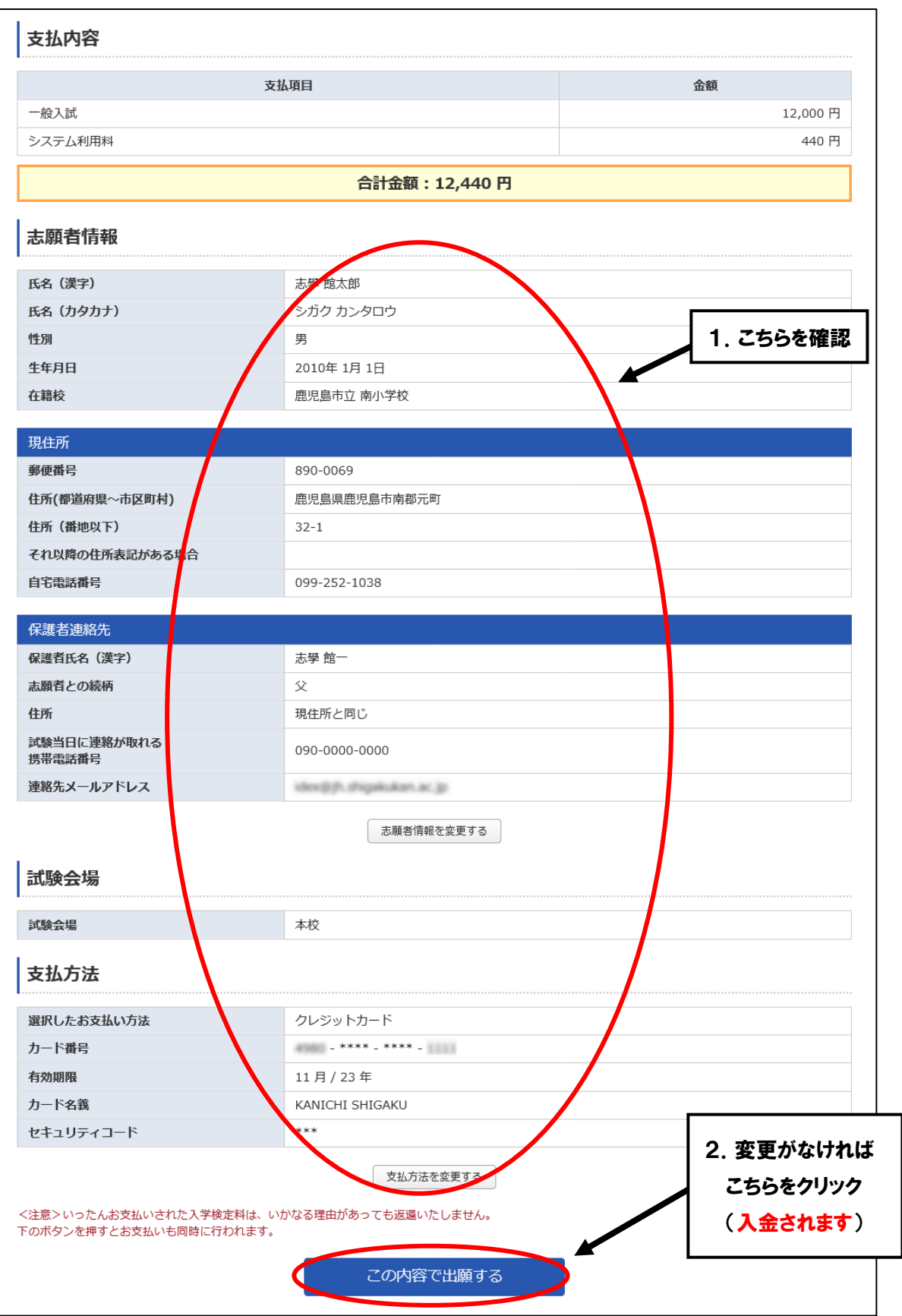

支払完了画面(クレジットカード版)

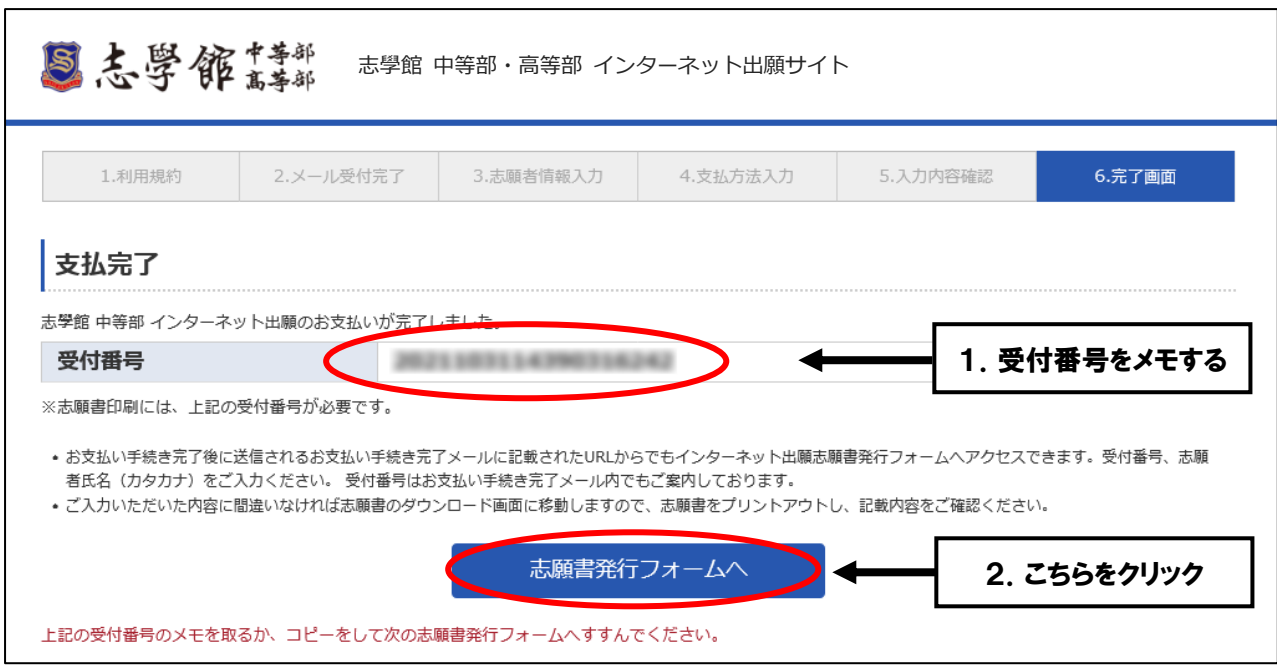

 上記の受付番号は、登録したメールアドレスに配信しますが、万一のため、必ず番号は控えて おいてください。

志願書発行フォームをクリック後は、手順⑥へ進む。

**(イ)** 「コンビニエンスストアで支払う」を選択した場合 コンピニエンスストアで支払う 1.こちらを選択 **3** FamilyMart LAWSON (HM) Selcomart 利用可能なコンビニエンスストア コンビニエンスストア選択 \_\_\_\_\_\_\_\_\_\_ お支払いに必要な<mark>背与から中内で 自由に</mark><br>い。お<del>すない方法</del>は下記をご覧ください 。<br>2005.9. 番号をお控えいただき、コンビニ店頭でお支払いくださ セブンイレブン 【店頭レジ】 ファミリーマート 【端末機: Famid (一ト) お支払い方法 ローソン 【端末機: Loppi (ロッピー)】 2.選択したコンビニでの ミニストップ 【端末機: Loppi (ロッピー)】 お支払方法を確認 セイコーマート 【端末機:クラブステーション 支払内容 支払項目 金額 一般入試 12,000円 システム利用料 440円 合計金額: 12,440 円 入力内容確認へ 3.こちらをクリック

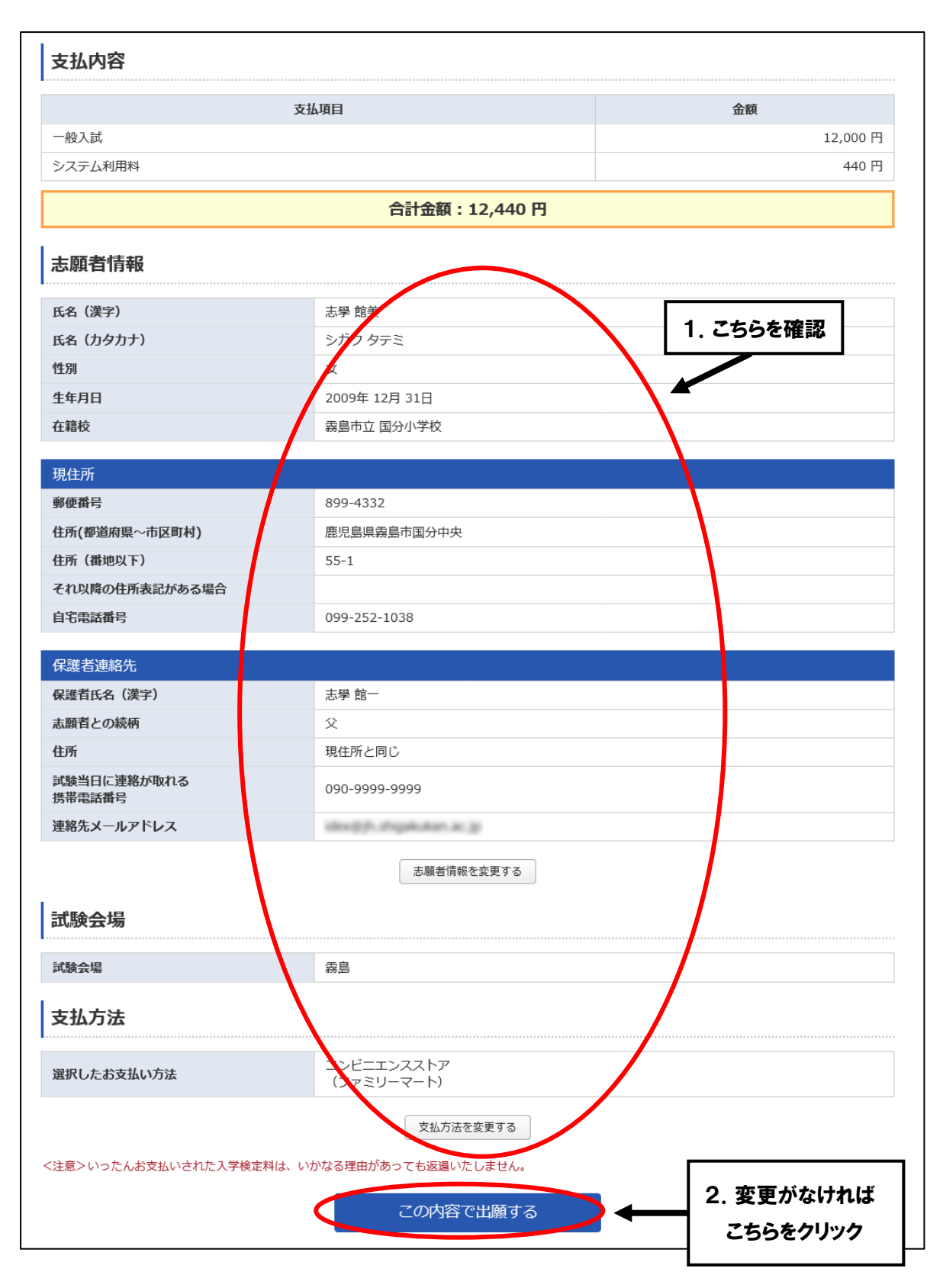

入力内容確認画面は、銀行の場合もほぼ同じです。クレジットカードの場合と違って、 上の この内容で出願する をクリックしても直ちに入金されることはありません。

下のような受付完了画面に進むので、必要な番号を控え、各コンビニのお支払方法にしたがって、 支払いをする。

※ 下の画面はファミリーマートの場合であり、他のコンビニも似たような画面が出てきます。

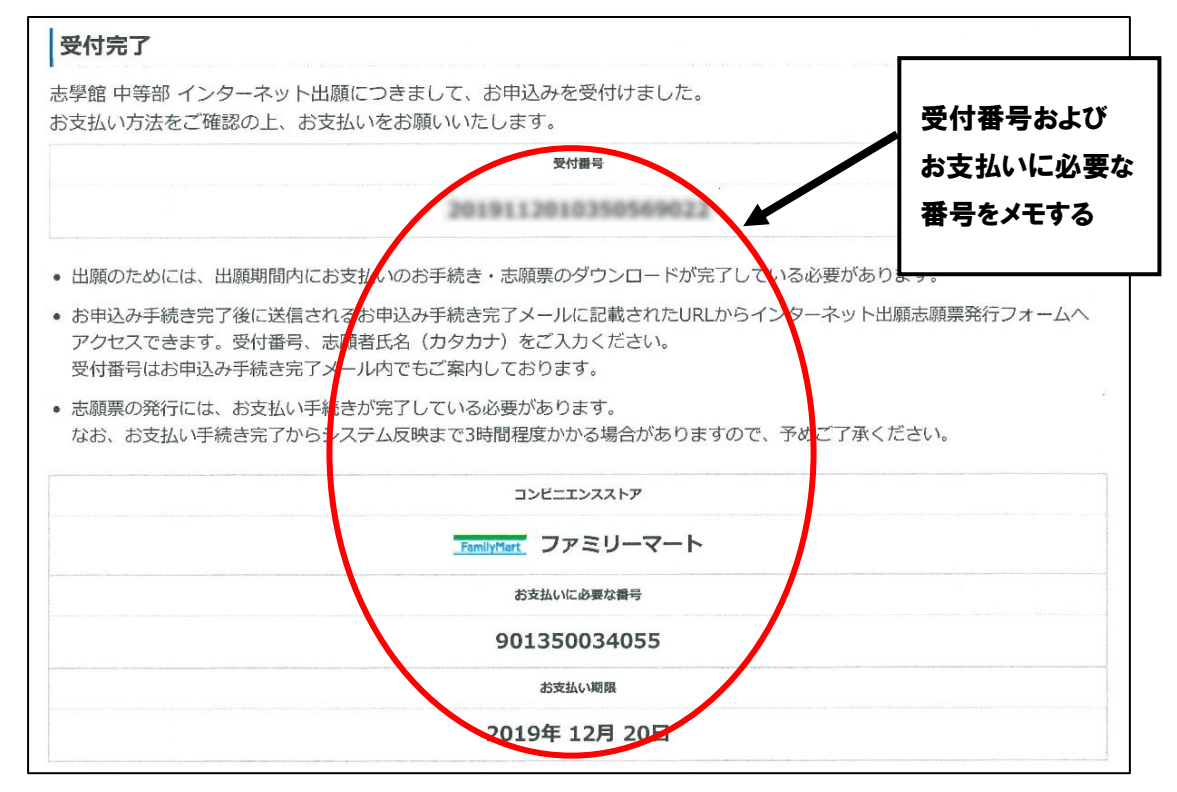

受付が完了すると下記のようなメールが配信されますが、上記の受付番号・ お支払いに必要な番号等は、万一のため、必ず控えておいてください。また、 コンビニでのお支払方法については、配信されるメールにも掲載されています。

#### 志學 館太郎 様

志學館中等部 インターネット出願につきまして、お申込みを受付けしました。 お支払い方法をご確認の上、お支払いをお願いいたします。

■受付番号: 00000000000000000000 ■お支払い金額 (受付):12,440円

■コンビニエンスストア: ファミリーマート

■お支払いに必要な番号: 000000000000 ■お支払期限: 2021年1月7日

<お支払方法>

1. お支払いに必要な番号を発行しています。 2. コンビニ店頭に設置されている端末機に企業コード(20020)と番号を登録し、発行される 用紙をレジへ提示しお支払いください。

<端末機操作手順: Famiポート> https://www.f-regi.com/guide/famima.html コンビニでの支払い終了後、登録しているメールアドレスに下のようなメールが送信される

ので、メールに記載のURLにアクセスして、志願書発行フォーム (手順6)) へ進む。

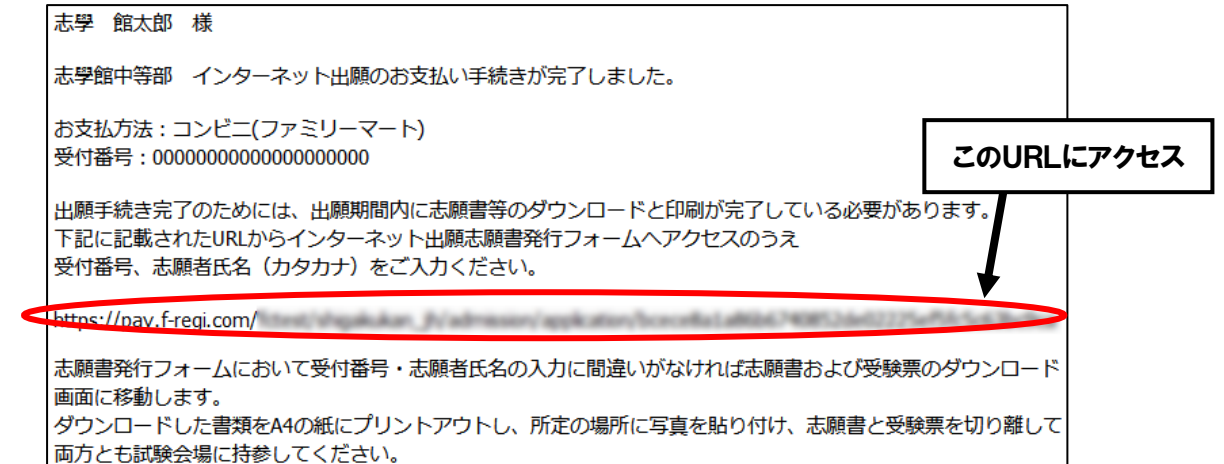

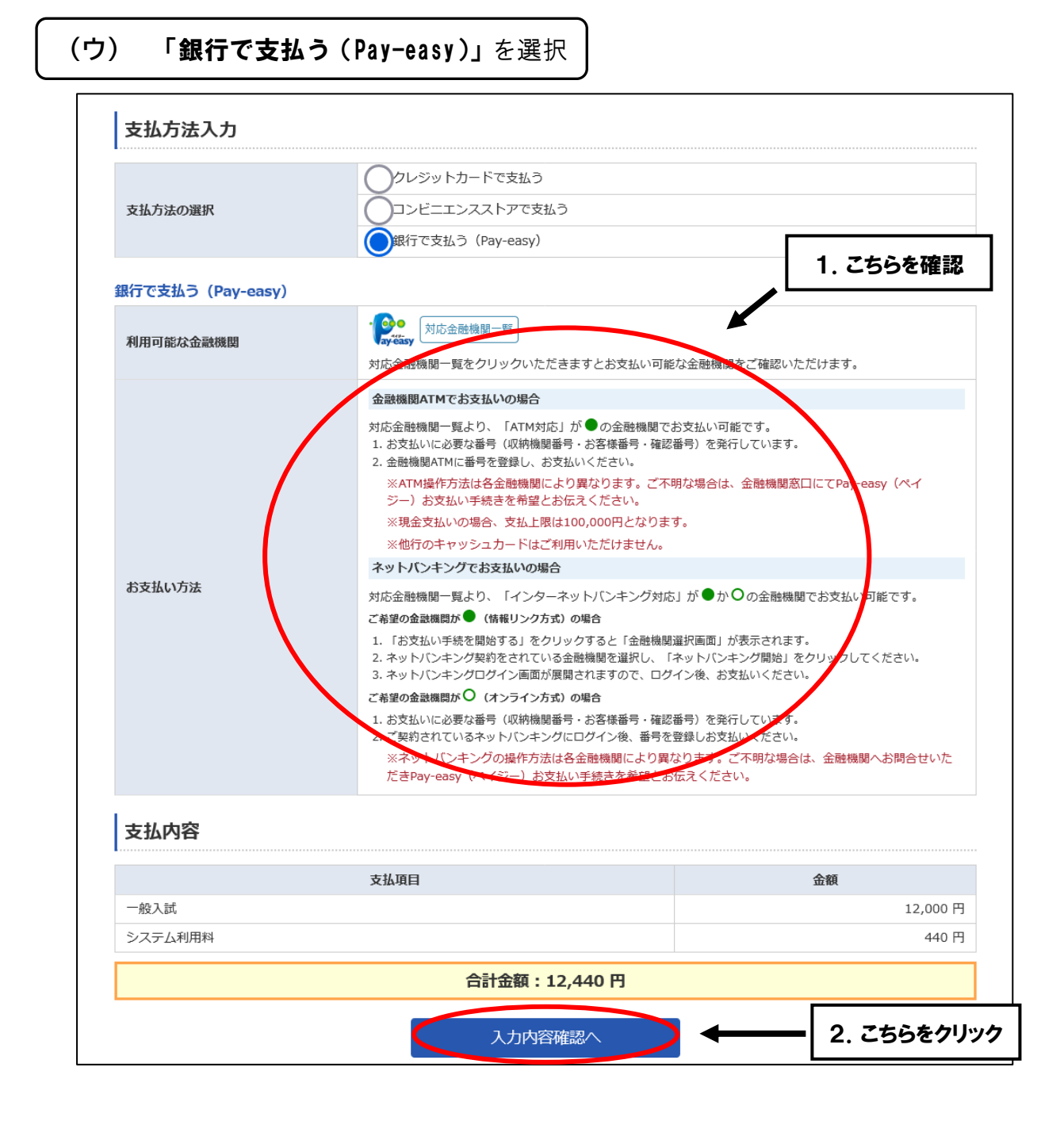

入力内容確認画面はコンビニ版とほとんど同じであり、内容に間違いがないか確認して、

この内容で出願する をクリックして、下の受付完了画面へ進む。

#### 受付完了画面(Pay-easy 版)

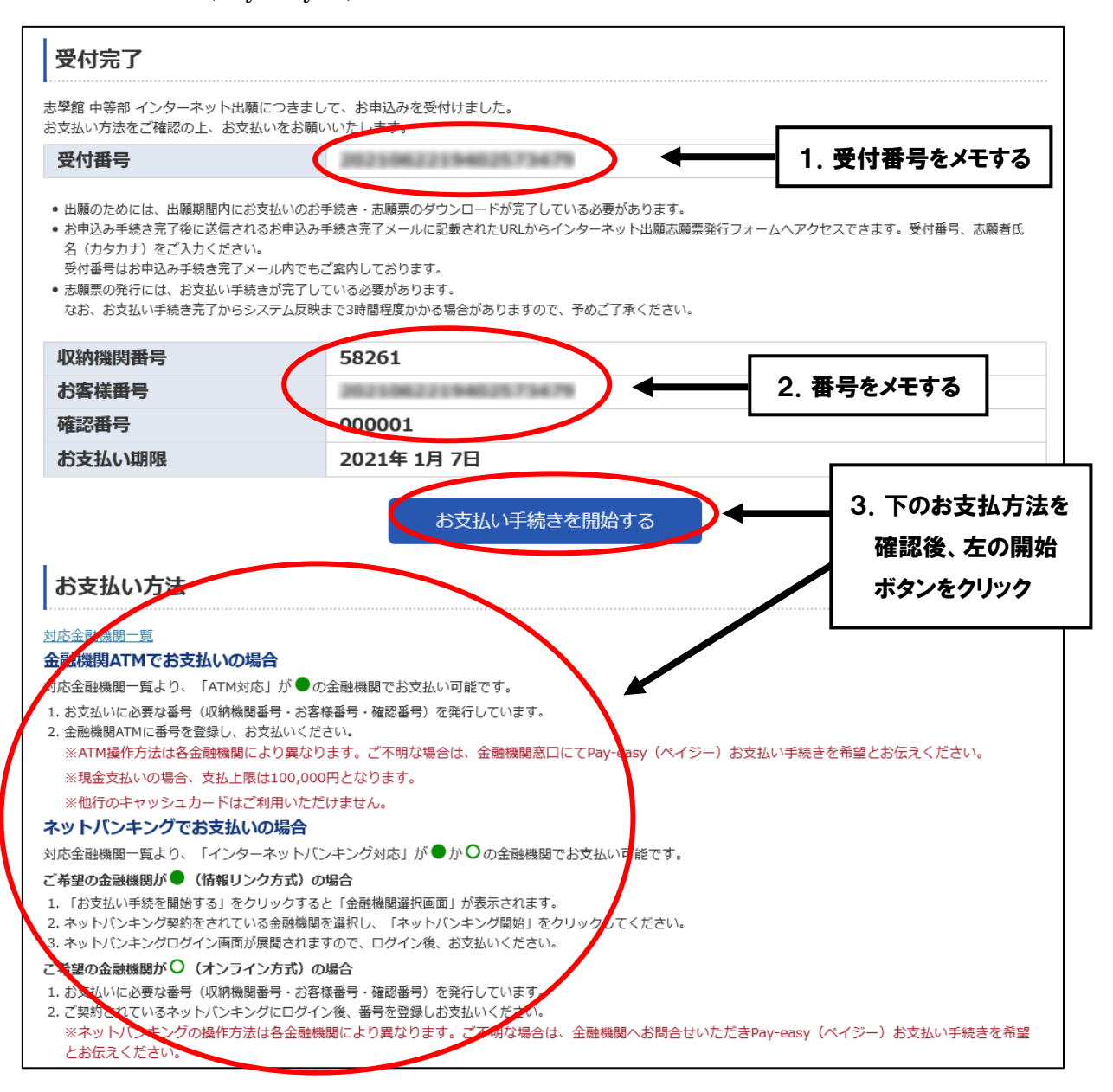

 上記の受付番号・お客様番号等は、登録したメールアドレスに配信しますが、万一のため、 必ず番号は控えておいてください。

下の画面より金融機関を選択し、手続きして支払いを完了する。

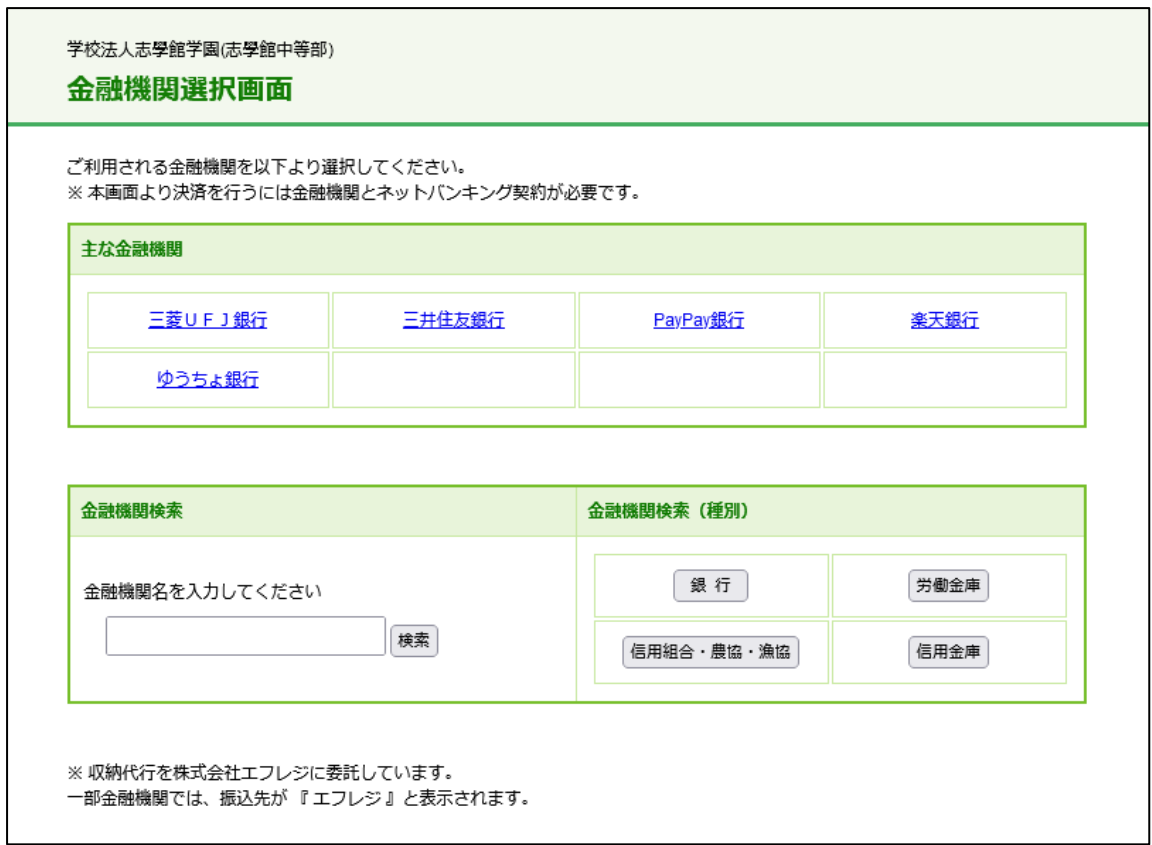

 Pay-easy での支払が完了したら、下のようなメールが届くので、メールに記載のURLに アクセスして、志願書発行フォームの画面へ進む。

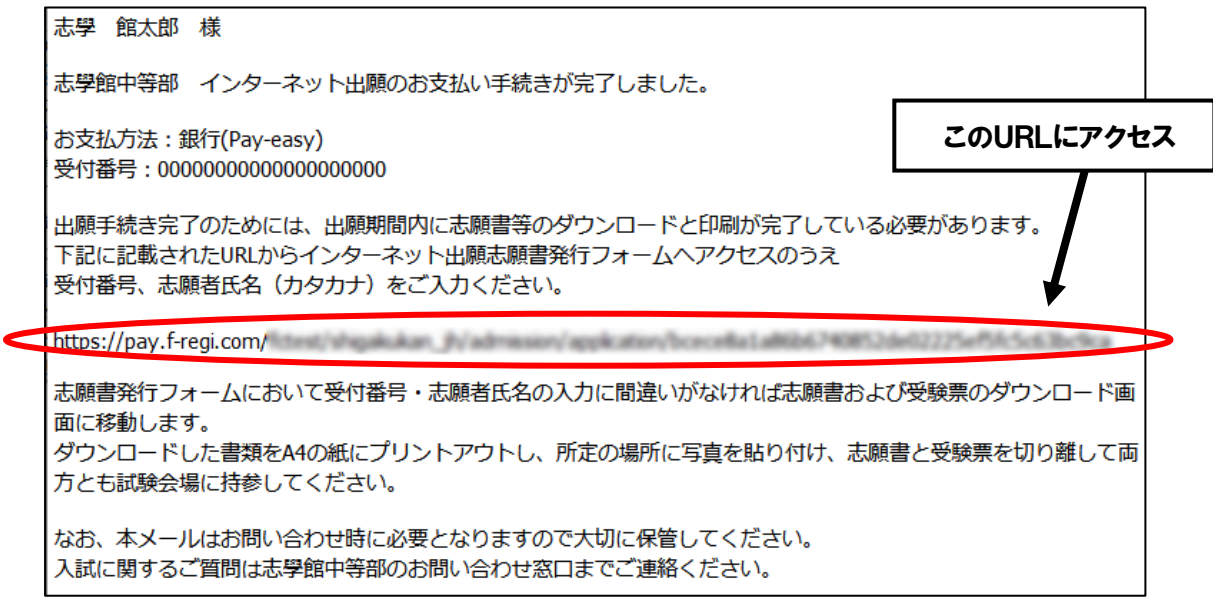

手順⑥へ進む

### 手順⑤ 志願書と受験票のダウンロードとプリントアウト

下の画面により、受付番号と志願者氏名を入力し、印刷画面のボタンをクリックする。

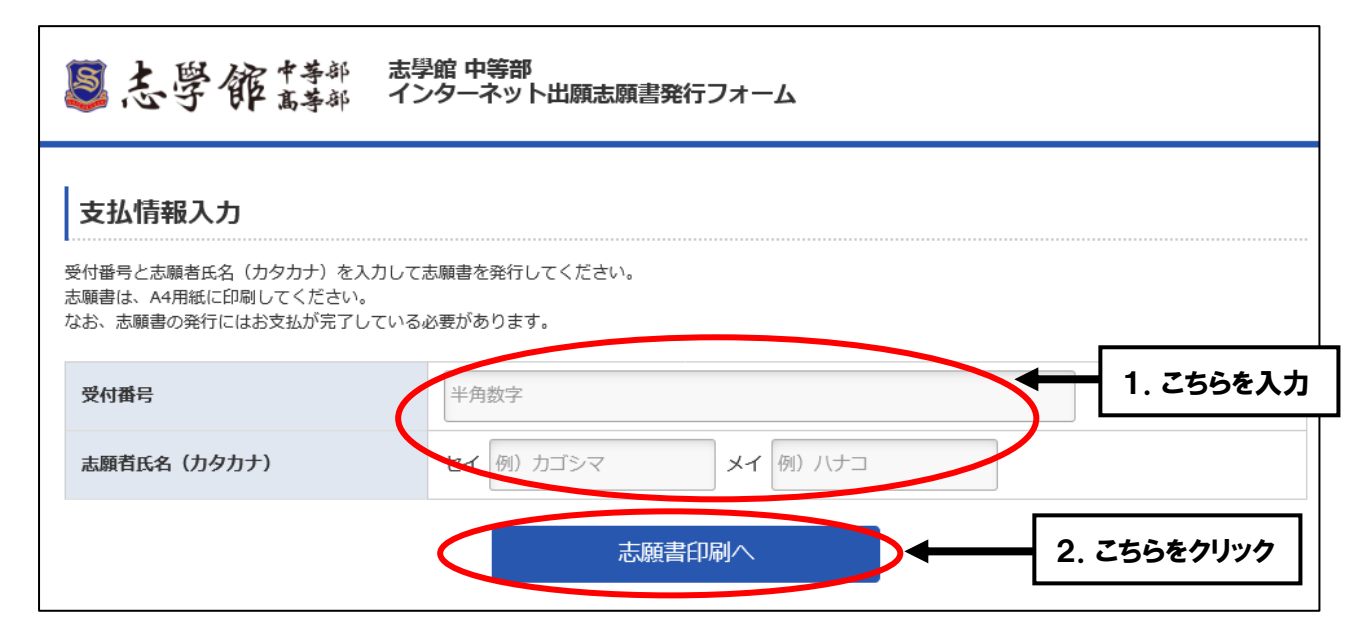

下の画面が出てきて、その後自動的に志願書と受験票がダウンロードされるので印刷する。ダウン ロードを開始しない場合は、下のようにボタンをクリックしてダウンロードする。

昌志學館博 志學館 中等部 インターネット出願志願書発行フォーム インターネット出願志願書発行 PDFのダウンロードが開始しない場合は下のボタンをクリックしてください。 PDF のダウンロードが開始しない PDFをダウンロードする 場合は、こちらをクリック志願書の印刷ができない場合には、メール配信済の「インターネット出願 お女払い手続き完了のお知らせ」に記載されている、お問い 印刷後、この画面は終了していただいてかまいません。

下のような志願書·受験票の画面が出てくるので、それをA4サイズの白い紙(コピー用紙など)に 印刷する。(この「志願書・受験票」は 12 月 27 日以降はダウンロードできませんのでご注意ください)

志願書・受験票(見本)

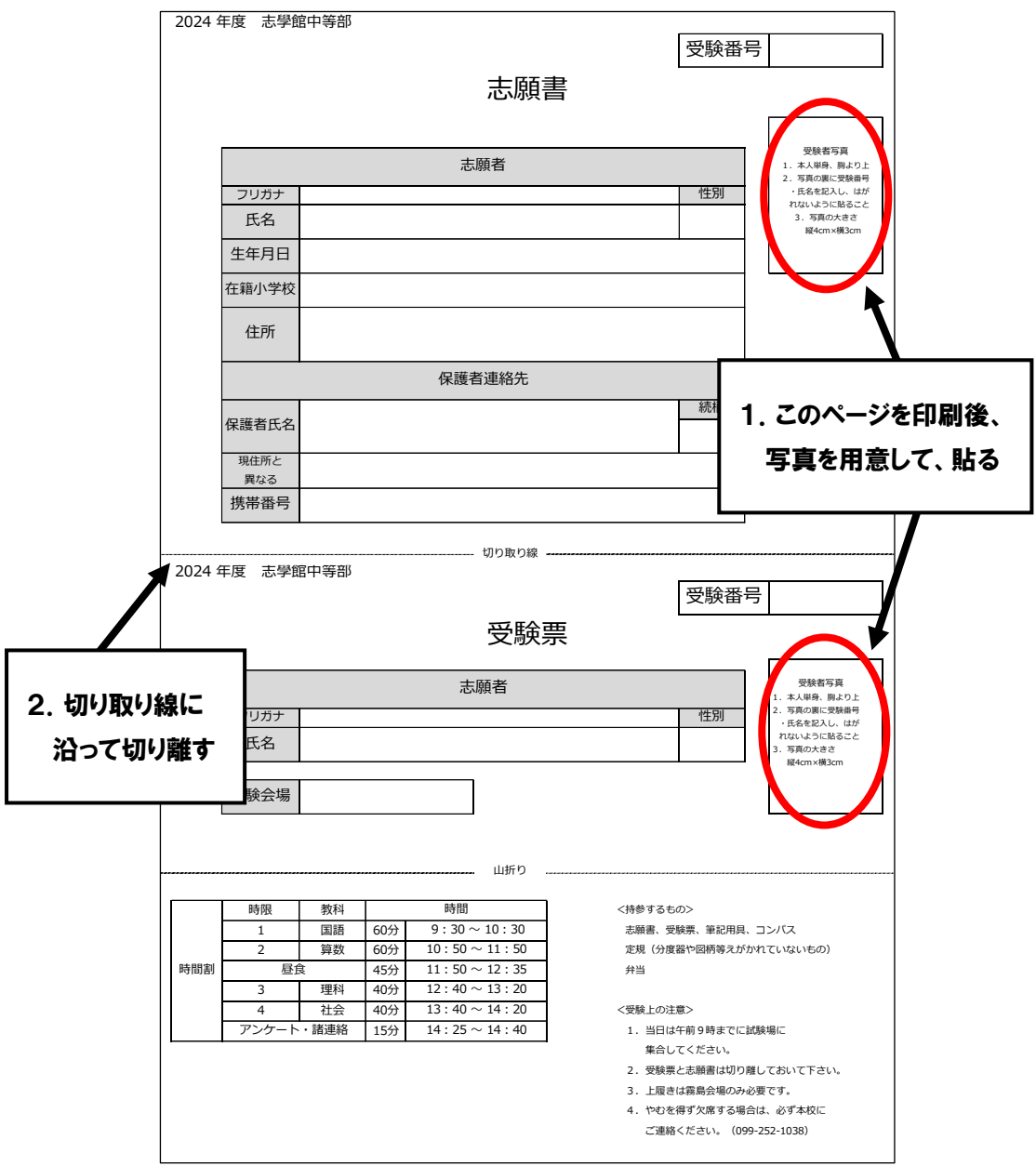

 志願書と受験票にそれぞれ用意した写真(縦 4cm、横 3cm)を貼り付けて切り離す。**試験当日、 両方とも忘れずに持参する。**

以上で手続きは完了です。募集要項を確認し、入学試験当日に忘れ物がないようにしてください。